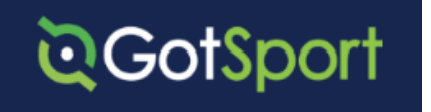

<span id="page-0-0"></span>Procedure to Select Section/Division Preference on GotSport in the EBFA 24/25 Registration Event

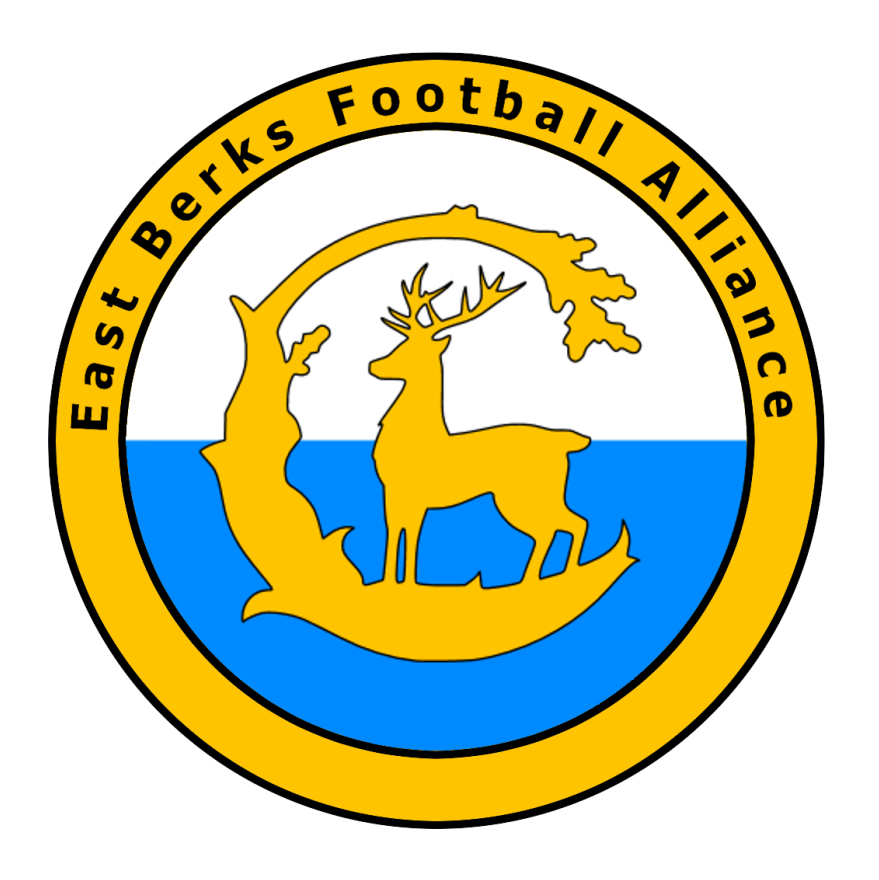

Ian Nile BSc (Hons)

9<sup>th</sup> July 2024 - Version 1.00

### **Contents**

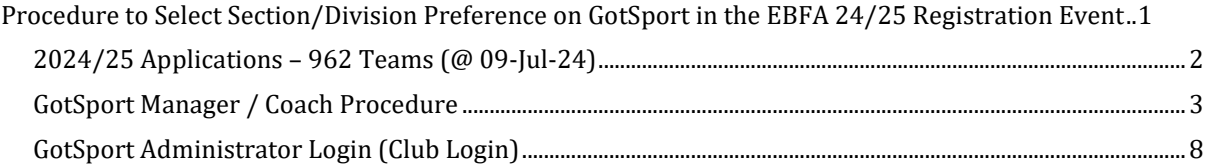

#### Change History

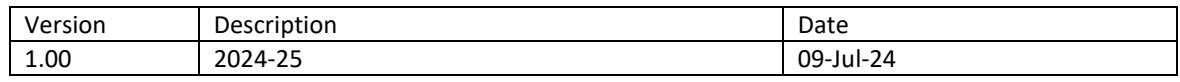

# <span id="page-1-0"></span>2024/25 Applications – 962 Teams (@ 09-Jul-24)

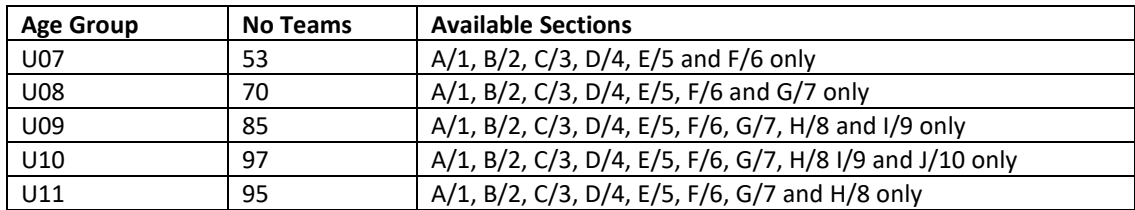

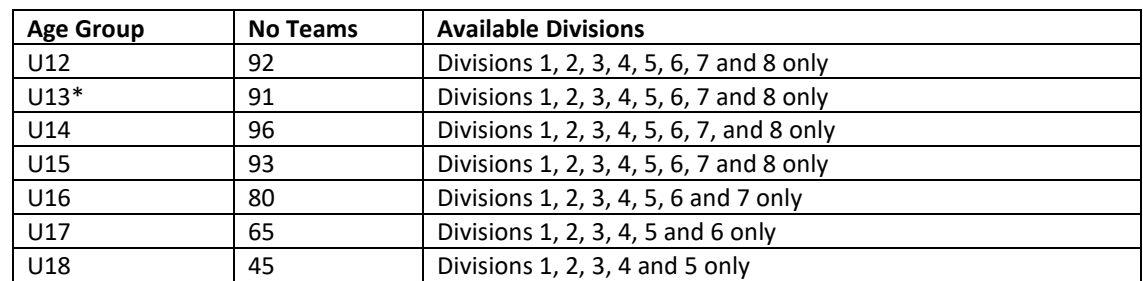

U13\* - Play in Sections (Sep-Dec) and Divisions (Jan-May)

**Please do not select Section J/10 if there will only be F/^ sections etc.**

# <span id="page-2-0"></span>GotSport Manager / Coach Procedure

URL -> [https://system.gotsport.com](https://system.gotsport.com/)

#### Login Page

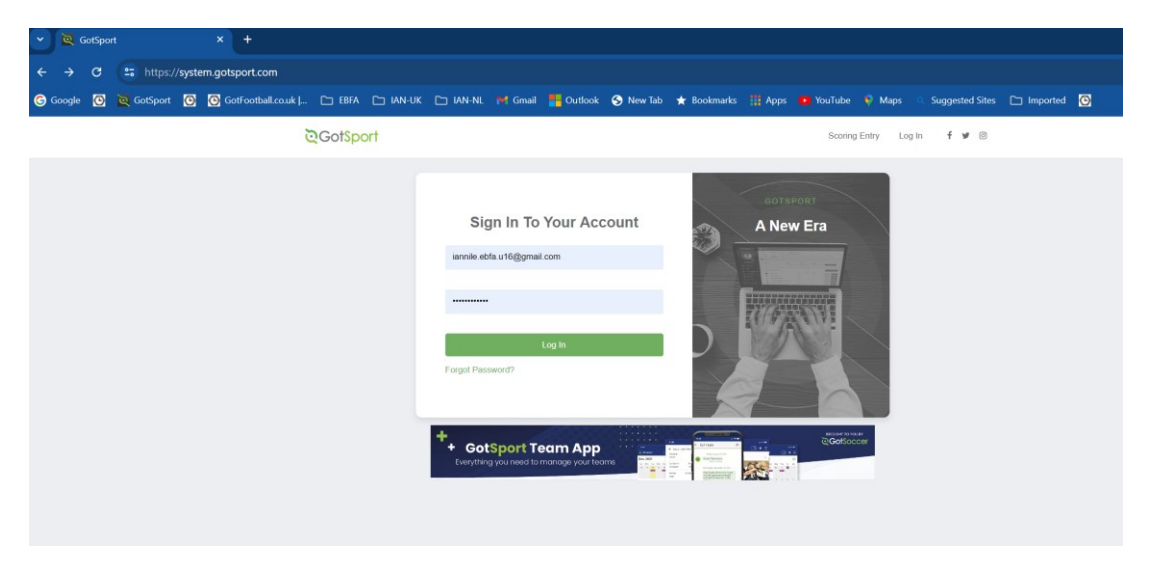

#### Dashboard

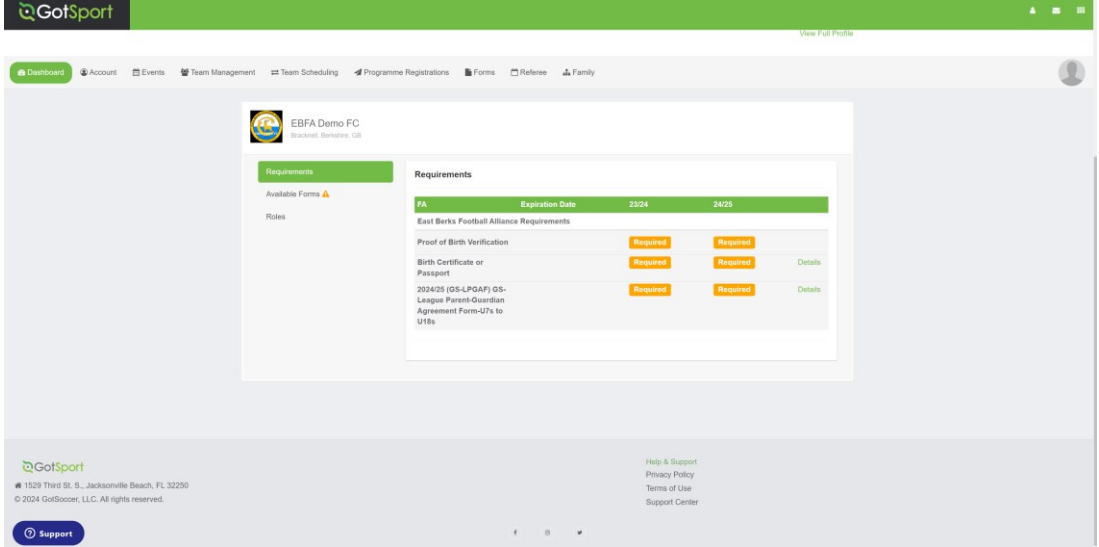

Accounts Page

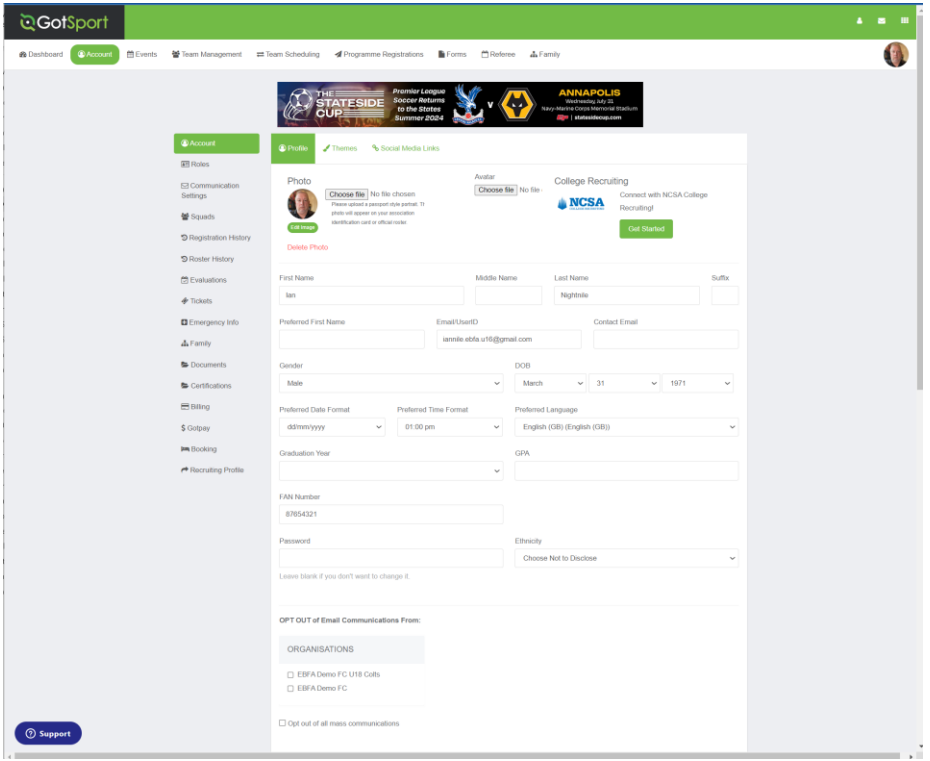

# Click on Team Management

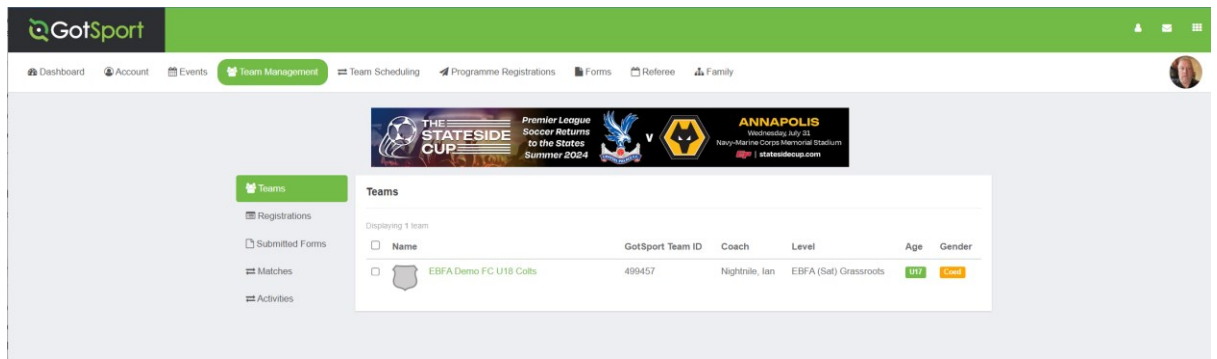

Click on Name -> EBFA Demo FC U18 Colts

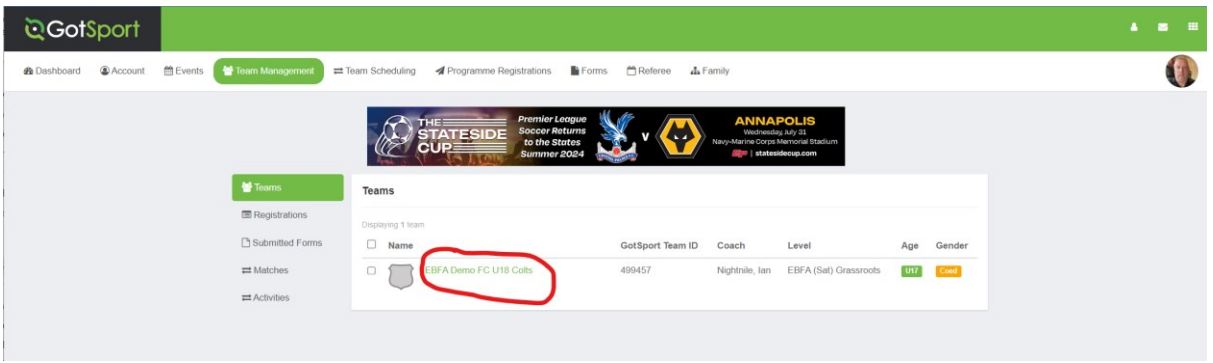

# Click on Team Registration TAB

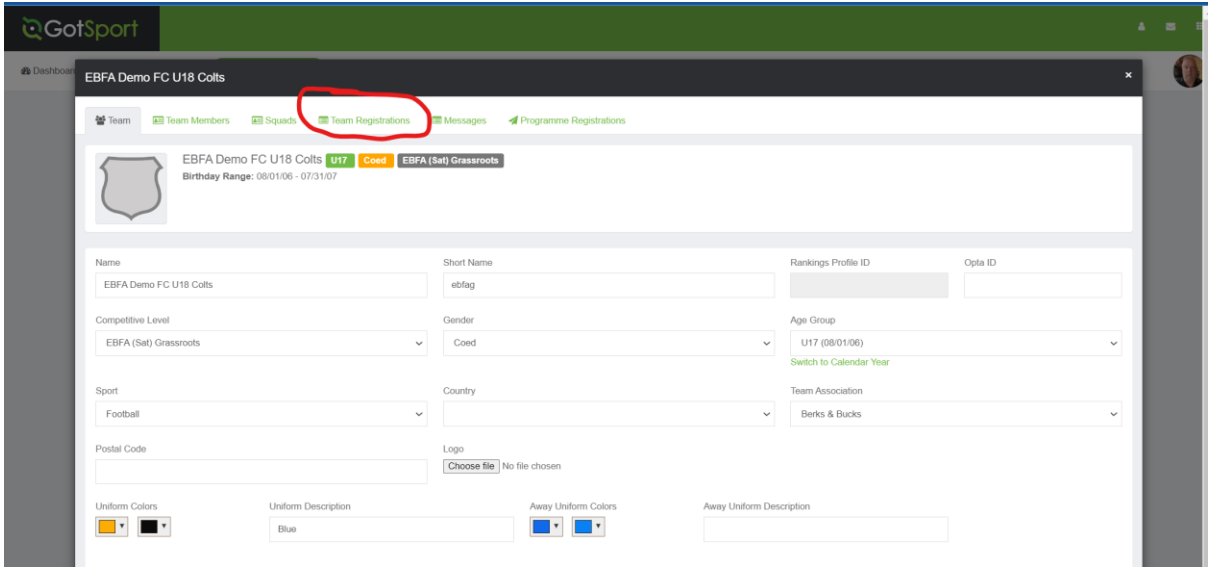

Click on Event -> EBFA 24/25 Registration Event

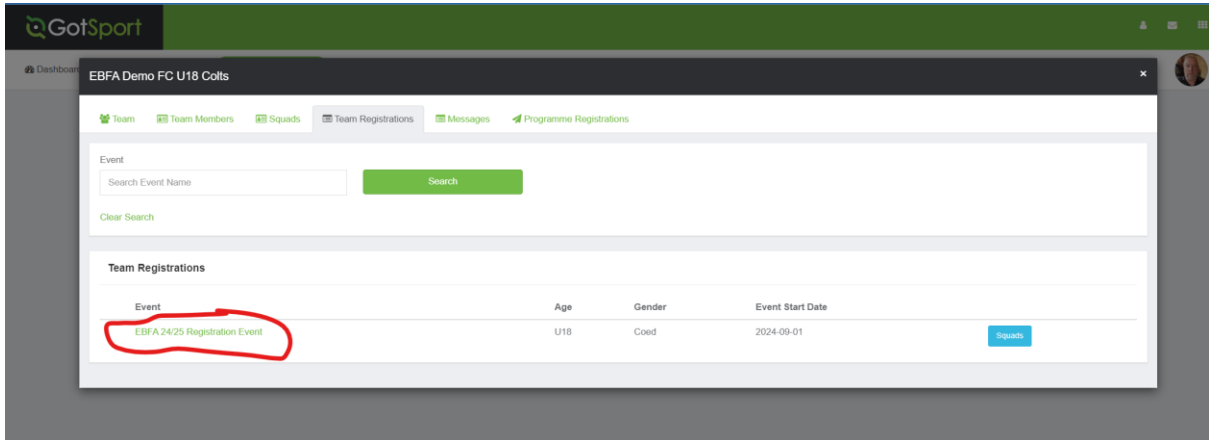

# Click on Registration TAB

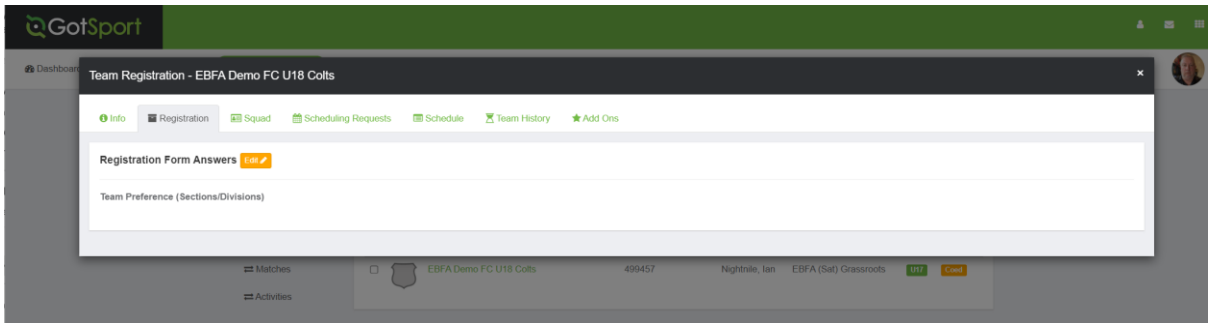

Press <Edit> Button and select this team's preferred Section/Division

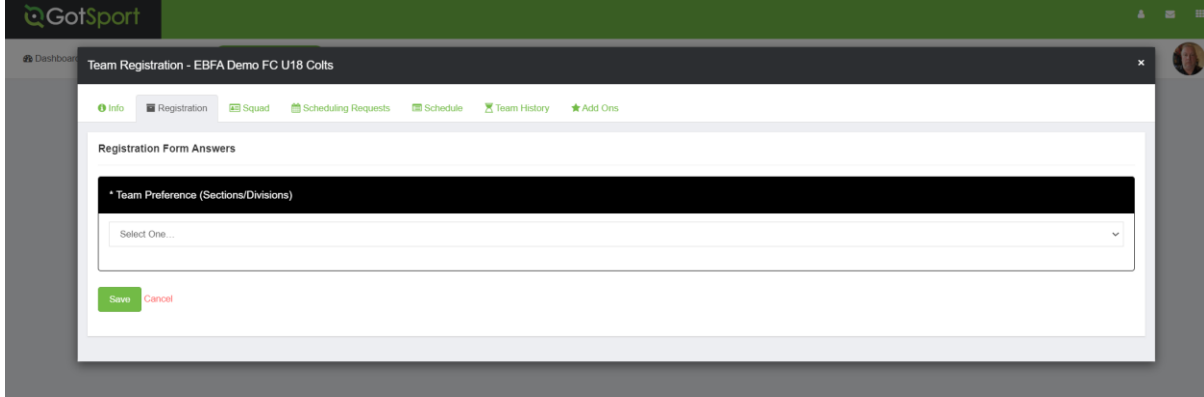

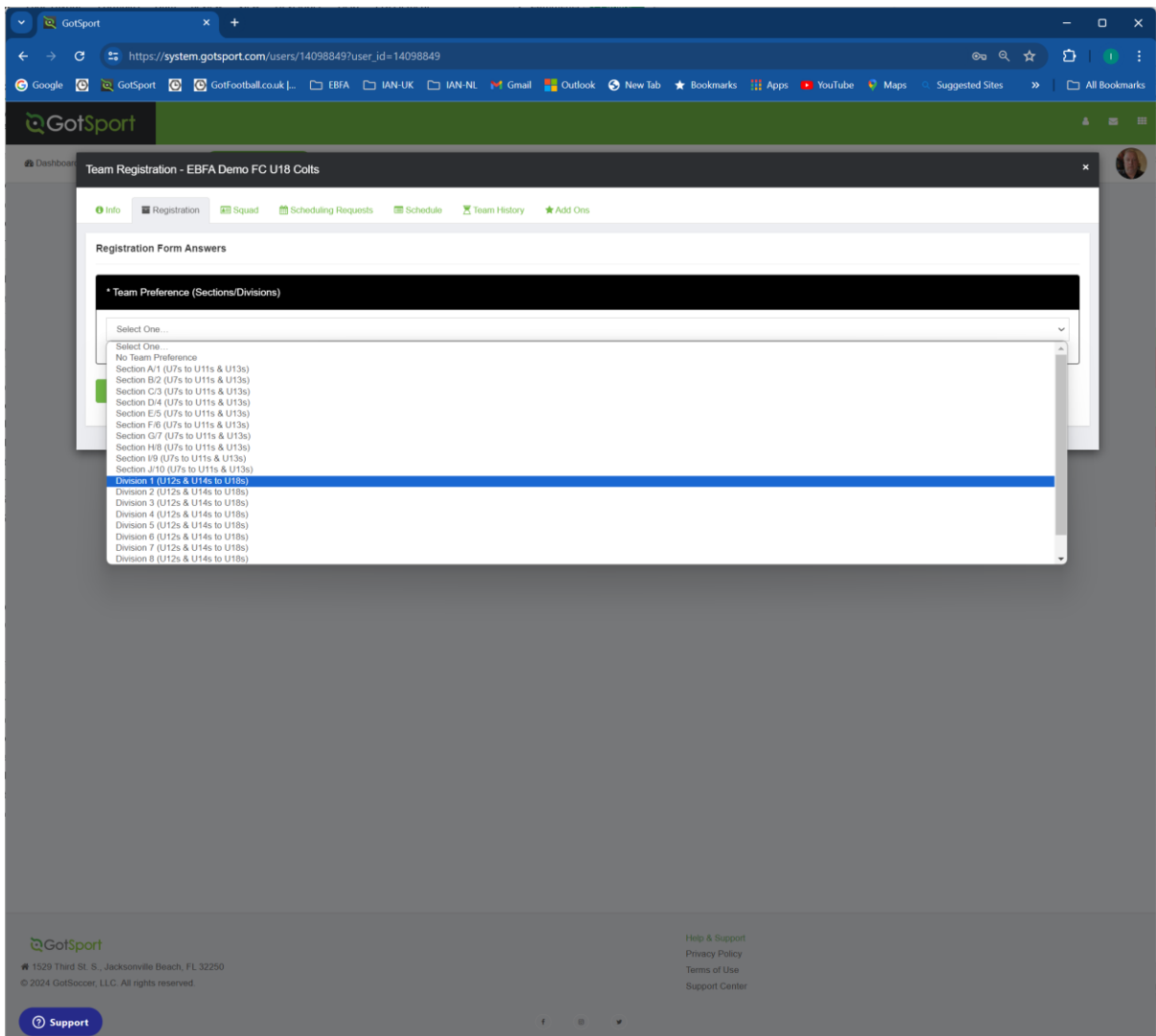

# <span id="page-7-0"></span>GotSport Administrator Login (Club Login)

URL -> [https://system.gotsport.com](https://system.gotsport.com/)

# Login Page

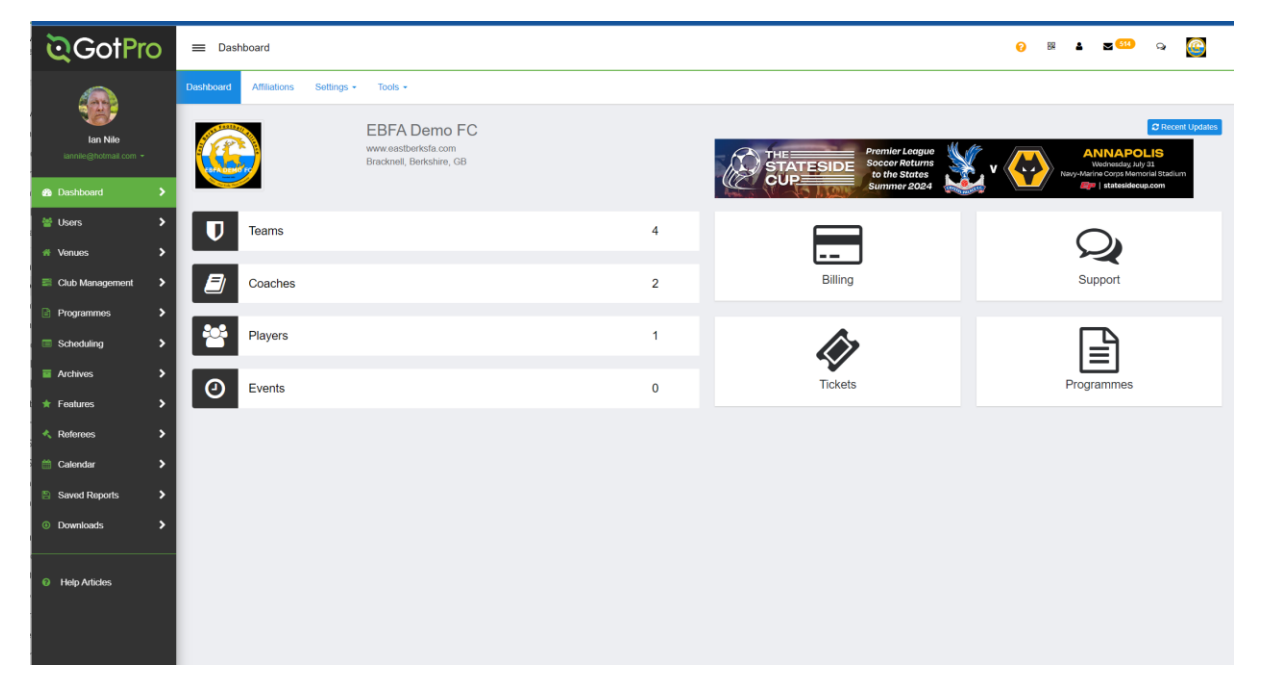

#### Click on Teams

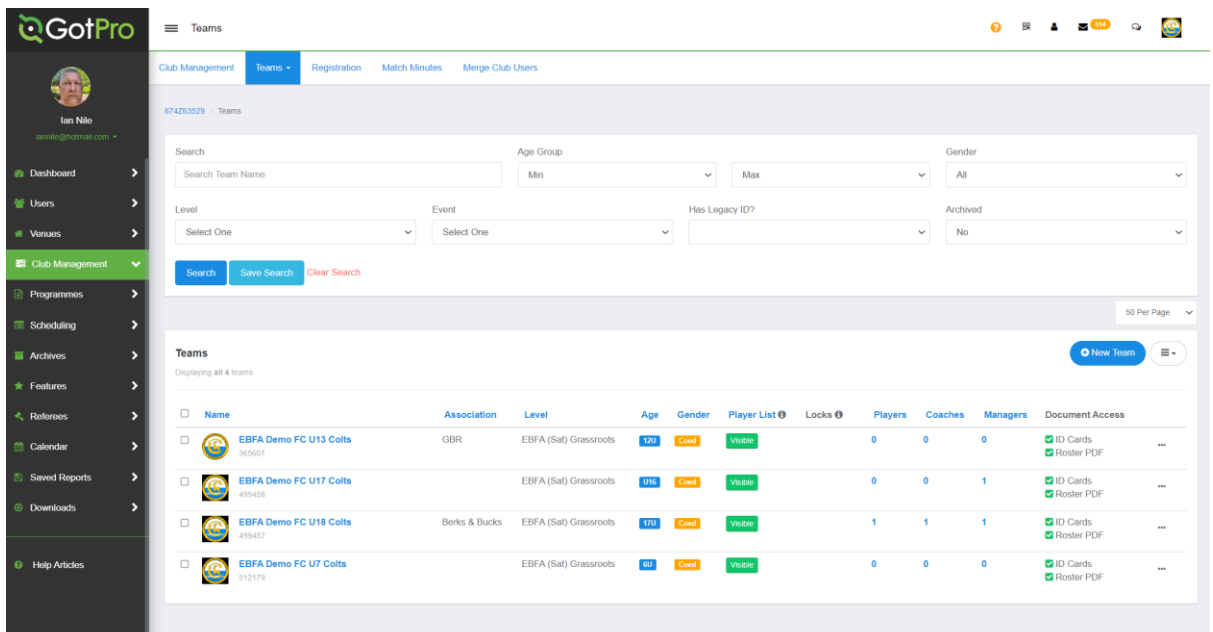

### Click on a team -> EBFA Demo FC U17 Colts

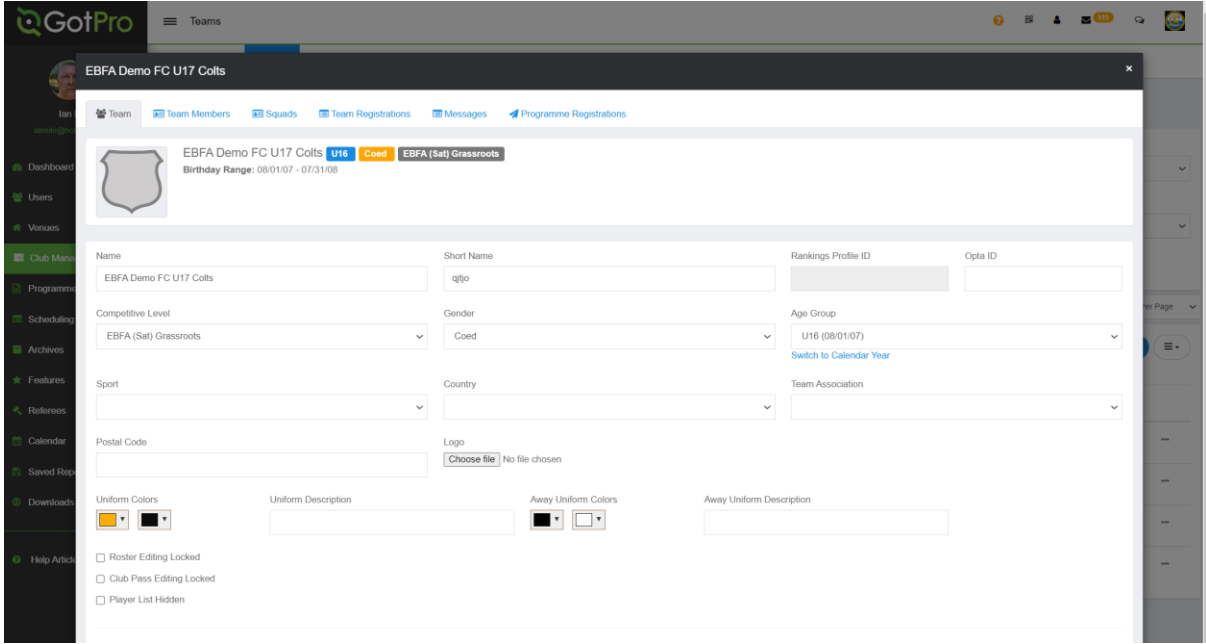

# Click on Team Registration TAB

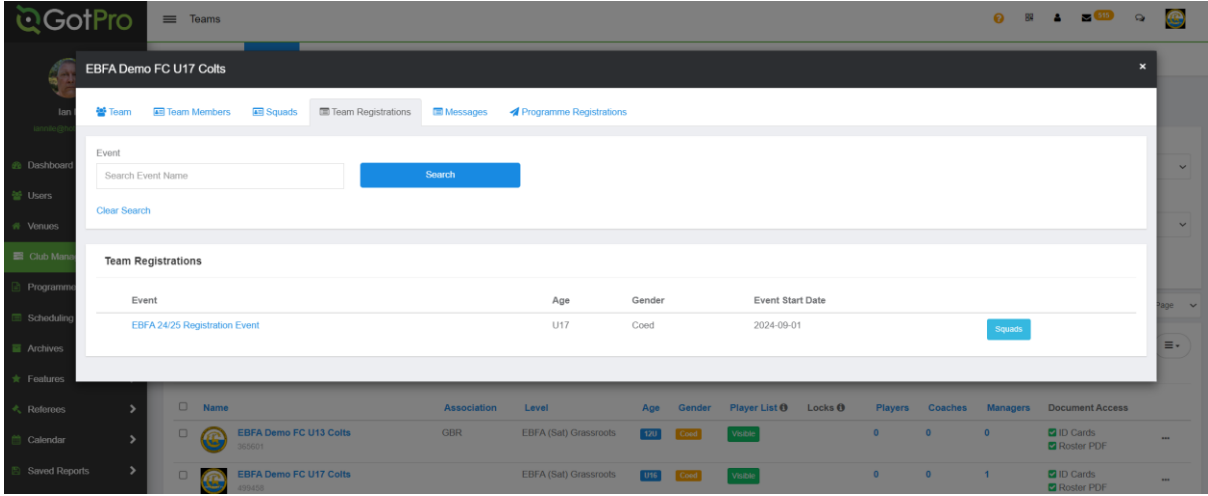

### lick on Event -> EBFA 24/25 Registration Event

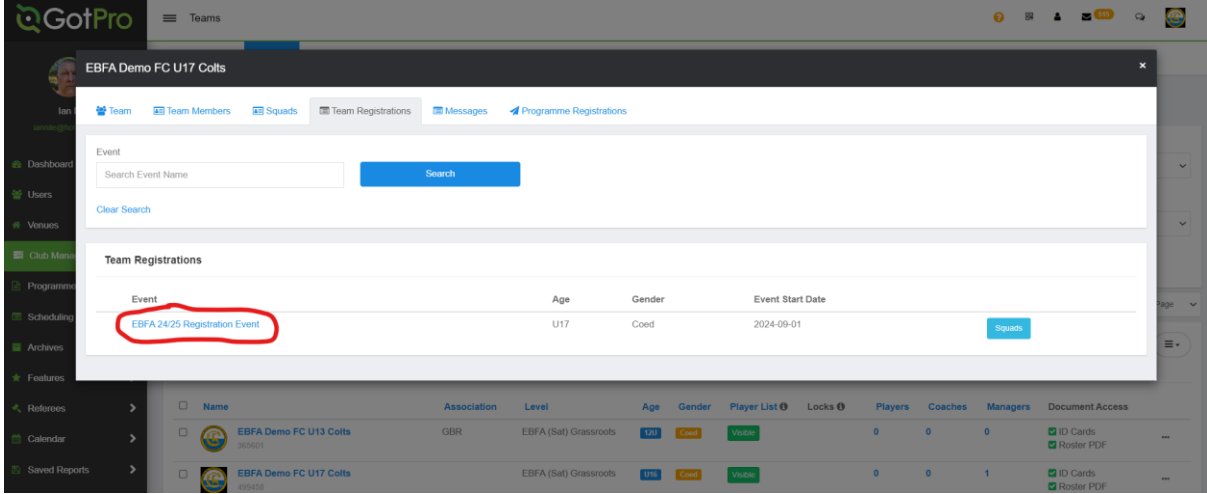

# Click on Registration TAB

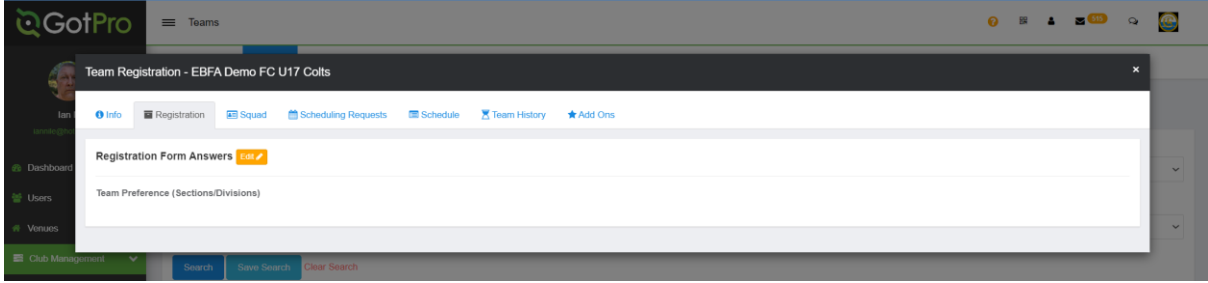

Press <Edit> Button and select this team's preferred Section/Division

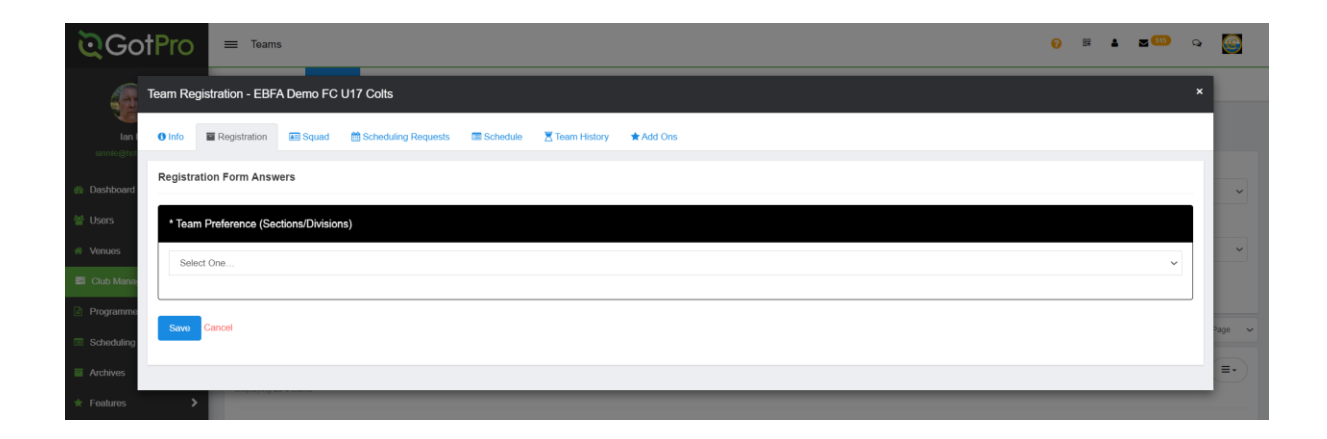

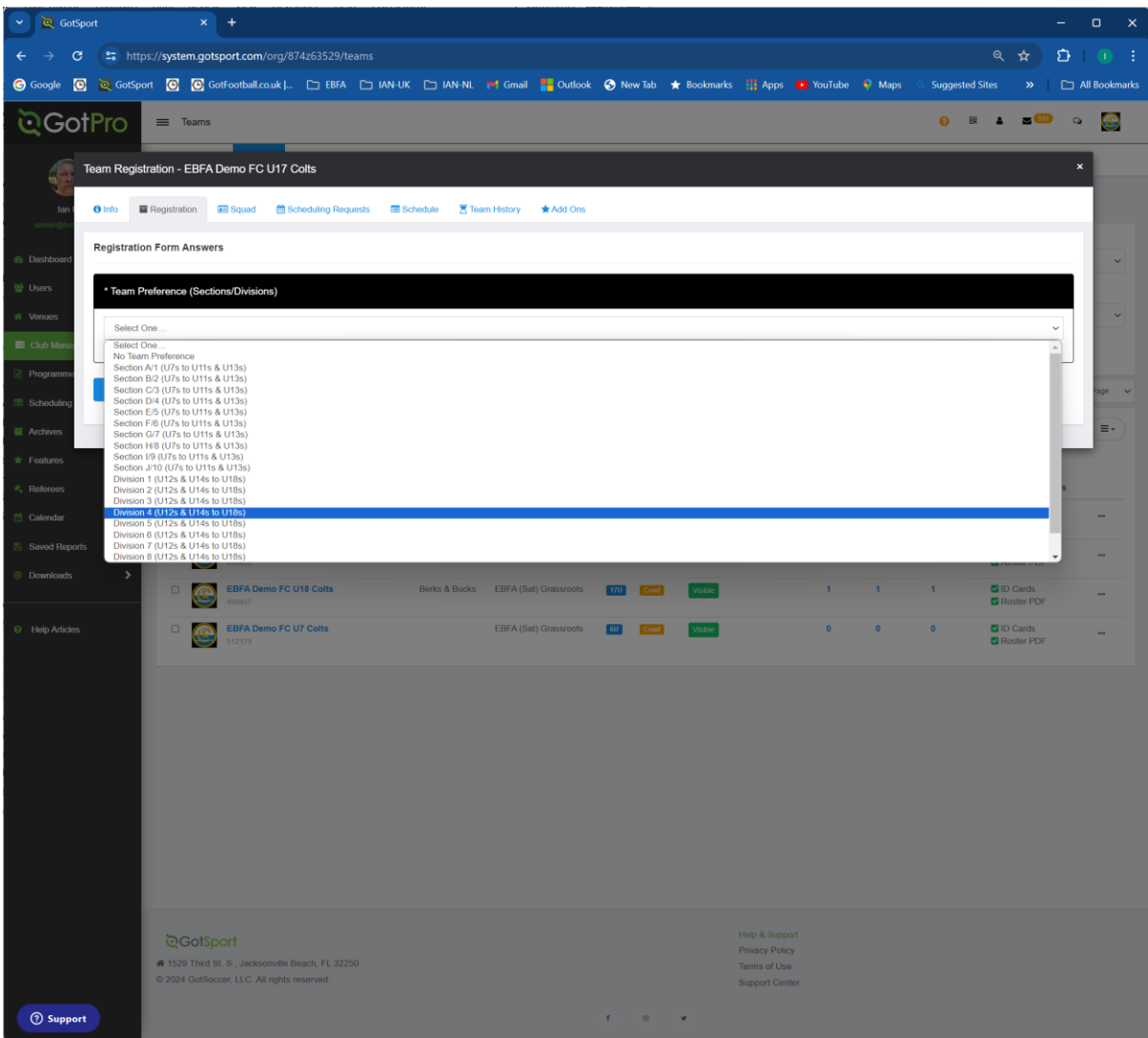

Close dialog and repeat for other teams

July 2024 – Ian Nile